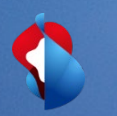

# **Dynamic Discounting Anleitung zur Konfiguration**

27. März 2021

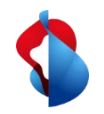

## **Optionen für vorzeitige Zahlungen konfigurieren**

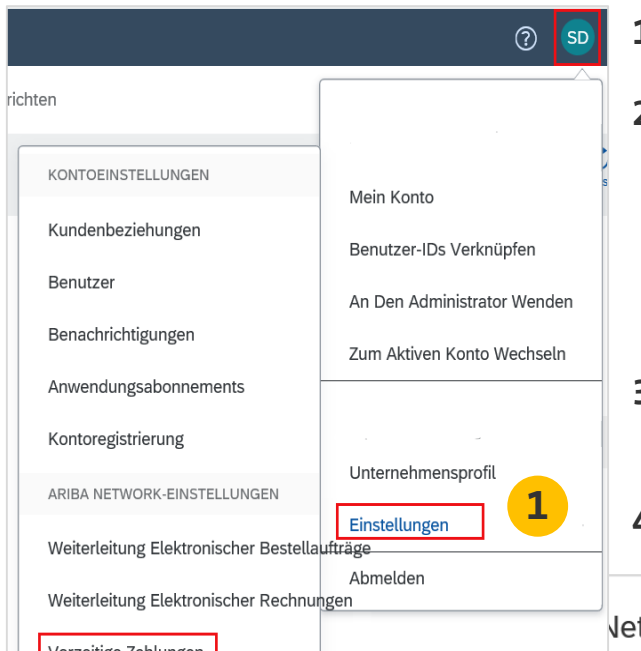

- **1. Wählen** Sie im Dropdown-Menü **Unternehmenseinstellungen** die Option **Vorzeitige Zahlungen** aus.
- **2. Aktivieren** Sie im Bereich "Benachrichtigungen" die Kontrollkästchen: a) **Angebote für vom Käufer initiierte vorzeitige Zahlung** d.h. von der Swisscom angebotene Frühzahlungsoptionen pro Rechnung

b) **Angebote für vorzeitige Zahlung** d.h. die bisher vertraglich geregelten Skontokonditionen sowie vertraglich vereinbarten Frühzahlungskonditionen mit Swisscom

- **3. Geben** Sie bis zu drei, durch Kommas getrennte, E-Mail-Adressen von Personen in Ihrem Unternehmen ein die für die Konfiguration von Zahlungsbedingungen zuständig sind.
- **4. Klicken** Sie auf die Schaltfläche **Speichern**.

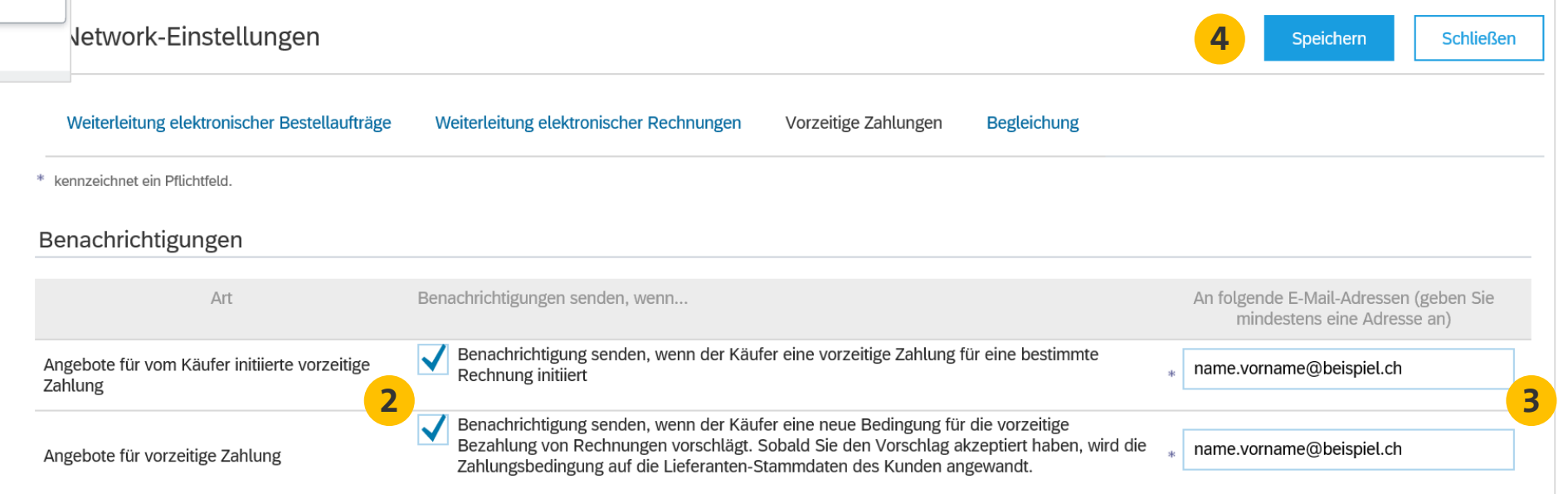

![](_page_2_Picture_0.jpeg)

### **Angebote für vorzeitige Zahlungsfrist finden (Standard Account)**

### SAP Ariba  $\bigwedge$

Wichtig! -- Neues Angebot für dynamische vorzeitige Zahlung von Swisscom (Schweiz) AG -TEST, Rechnung # 09012019TESTDD

### Sehr geehrte/r

Swisscom (Schweiz) AG - TEST hat Ihre oben genannte Rechnung genehmigt. Wir bieten Ihnen die Möglichkeit, sofort bezahlt zu werden oder ein Datum anzugeben, an dem Sie bezahlt werden möchten. Nachfolgend finden Sie eine Zusammenfassung der Bedingungen für dieses Angebot. Die vollständigen Details können Sie in Ihrem Ariba Network-Konto abrufen.

Melden Sie sich unter supplier.ariba.com bei Ihrem Konto an, um dieses Angebot für vorzeitige Zahlung zu überprüfen und zu akzeptieren. Öffnen Sie den Posteingang Ihres Kontos und wählen Sie "Vorzeitige Zahlungen", um die Details des Angebots zu prüfen und Ihr gewünschtes Zahlungsdatum auszuwählen.

### Angebotsdetails

Swisscom (Schweiz) AG - TEST, ANID \* AN01396756244-T, macht Ihnen das folgende Angebot vorzeitiger Rechnungsbegleichung:

![](_page_2_Picture_92.jpeg)

**1**

Mit freundlichen Grüßen, Das Ariba Network-Team https://discovery.ariba.com 1. Die Option **Vorzeitige Zahlung** wird durch eine **E-Mail-Notifikation** angekündigt. Für die Bearbeitung müssen Sie auf **Angebot für vorzeitige Zahlung anzeigen** klicken.

Das Vorgehen für die **Prüfung und Akzeptierung** der Angebote für vorzeitige Zahlung ist auf **Slide 5** beschrieben.

![](_page_2_Picture_13.jpeg)

## **Angebote für vorzeitige Zahlungsfrist finden und akzeptieren (Unternehmenskonto)**

![](_page_3_Picture_60.jpeg)

- **1. Wählen** Sie in Ihrem Konto auf der Registerkarte **Posteingang** die Option **Vorzeitige Zahlungen** um die vorhandenen Möglichkeiten anzuzeigen.
- **2. Wählen** Sie die Rechnung aus für die Sie die Angebote für die vorzeitige Zahlung prüfen möchten indem Sie das Kontrollkästchen neben der Zahlungsnummer aktivieren.
- **3. Klicken** Sie auf **Angebot für vorzeitige Zahlung prüfen/akzeptieren**

![](_page_3_Picture_61.jpeg)

### **Angebote für vorzeitige Zahlung prüfen und akzeptieren (Standard Account)**

- **1. Prüfen** Sie die Tabelle mit den Möglichkeiten für den Erhalt der Zahlung für die ausgewählte Rechnung. Wählen Sie das Datum aus an dem die Zahlung erfolgen soll indem Sie das Optionsfeld links neben dem gewünschten Zahlungsdatum aktivieren.
- **2. Klicken** Sie unten auf dem Bildschirm auf die Schaltfläche **Angebot für vorzeitige Zahlung akzeptieren**. Das Angebot wird dann an Swisscom gesendet.
- **3. Die Zahlung** erfolgt mit Valuta des ausgewählten **Begleichungsdatums**.

![](_page_4_Picture_54.jpeg)

![](_page_5_Picture_0.jpeg)

### **Noch offene Fragen?**

Sollten Fragen oder Unklarheiten auftauchen, bietet der SAP **Ariba Support**  diverse Möglichkeiten zur Hilfe an, bspw. über die häufig gestellten Fragen oder über diverse Anleitungen. Dort finden Sie auch Kontaktmöglichkeiten für technische Probleme.

Weitere Hilfe finden Sie in unserem [FAQ](https://www.swisscom.ch/de/about/nachhaltigkeit/faire-lieferkette/faq-lieferanten.html).

Sollten Sie weitere Anliegen haben, die nicht über den Ariba Support oder Self Service geklärt wurden, helfen wir Ihnen gerne unter [Swisscom.Kaufhaus@swisscom.com](mailto:Swisscom.Kaufhaus@swisscom.com) weiter.

![](_page_5_Picture_5.jpeg)